## Installing WordPress on your domain

MA Web Design + Content Planning

WordPress is a very popular content management system that powers over 40% of all the websites in the world. As such, it's important that you get to know WordPress as a content publisher and as a web developer. During the programme, we will, from time to time, ask you to publish content using WordPress. This helper is designed to help you get WordPress installed on your domain so that it's ready to go when you need it.

- 1. Go to [https://my.clook.net](https://my.clook.net/) and login to your hosting client account.
- 2. On the client area home screen, find the "Your Active Products/Services" box, and click on your domain name.
- 3. On the domain home screen, click the "Login to cPanel" link in the Actions menu.

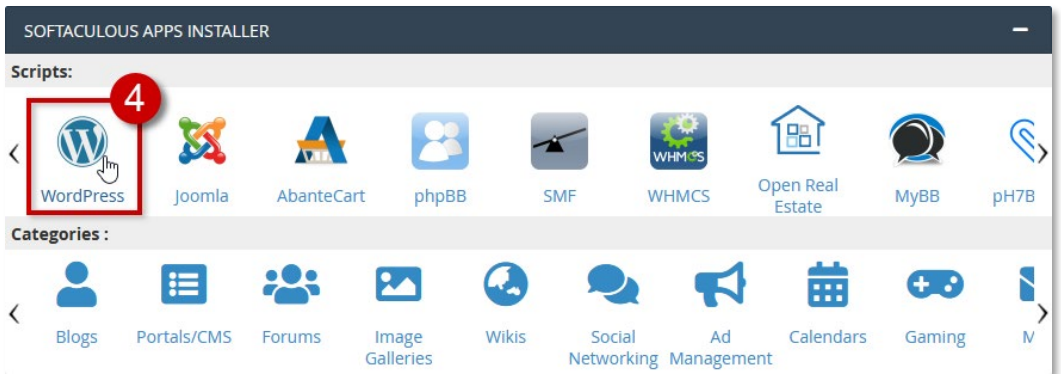

4. On the cPanel home screen, scroll to the bottom of the page to find the Softaculous Apps Installer group and click on "WordPress".

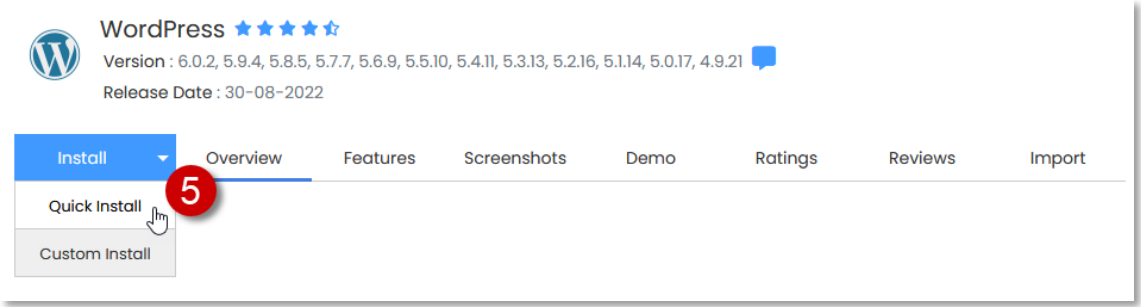

5. On the next page, use the Install drop-down menu to select "Quick Install".

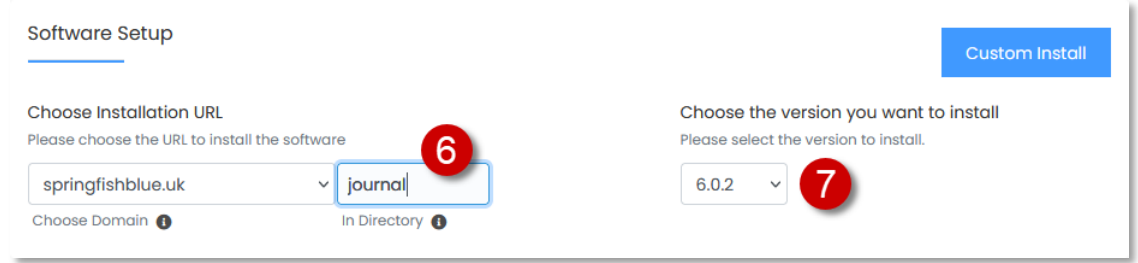

- 6. In the Software Setup box, add the name of the directory/folder where you want WordPress installed. This could be "blog" or "journal" or "my-notes" etc. **Note:** The folder name should be in all lower case and should not contain any spaces. Use a hyphen if you want a separator between words.
- 7. The most recent version of WordPress should be set by default, so you shouldn't need to change this setting. For best security, you should *always* install the most recent version of WordPress.
- 8. In the Admin Account box, you need to enter three bits of information, starting with the Admin Username. By default, this is set to "admin". You should *always* change this to something different because if someone tries to hack your site, "admin" is the first thing they'll try.

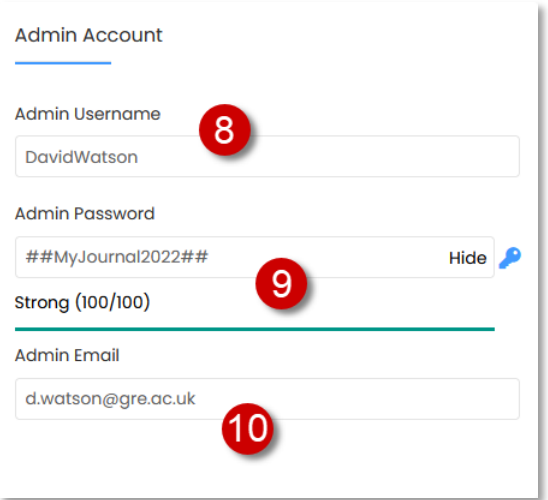

- 9. Enter a strong Admin Password that you can easily remember. Using a simple formula, you can create hard to crack passwords that are easy to remember. The one used here is 17 characters long and includes, upper- and lower-case letters, numbers, and symbols. Try to incorporate all those elements into your own password.
- 10. Add your personal email address in the Admin Email field so that WordPress can send you notifications of security updates and new versions. Please ensure that your WordPress instal is *always* kept up to date. This will protect your site from attacks arising from security vulnerabilities that may be exploited by hackers.
- 11. Scroll to the bottom of the page and click the "install" button. A progress bar will be displayed, and the installation should complete in less than one minute.

When the install is complete, you will see a message stating that the software was installed successfully. Below the message are two links, one will take you to the front-end of WordPress (what the world will see), and one taking you to the back-end of WordPress, your private admin dashboard.

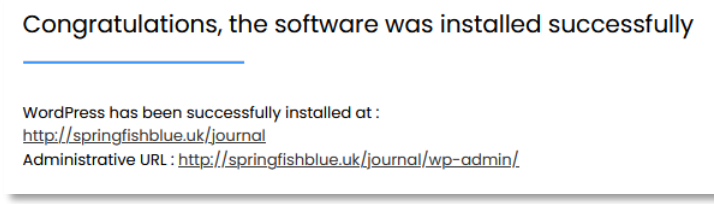

**Note:** remember to store your admin username and password carefully, you'll need them to access your admin dashboard in the future.

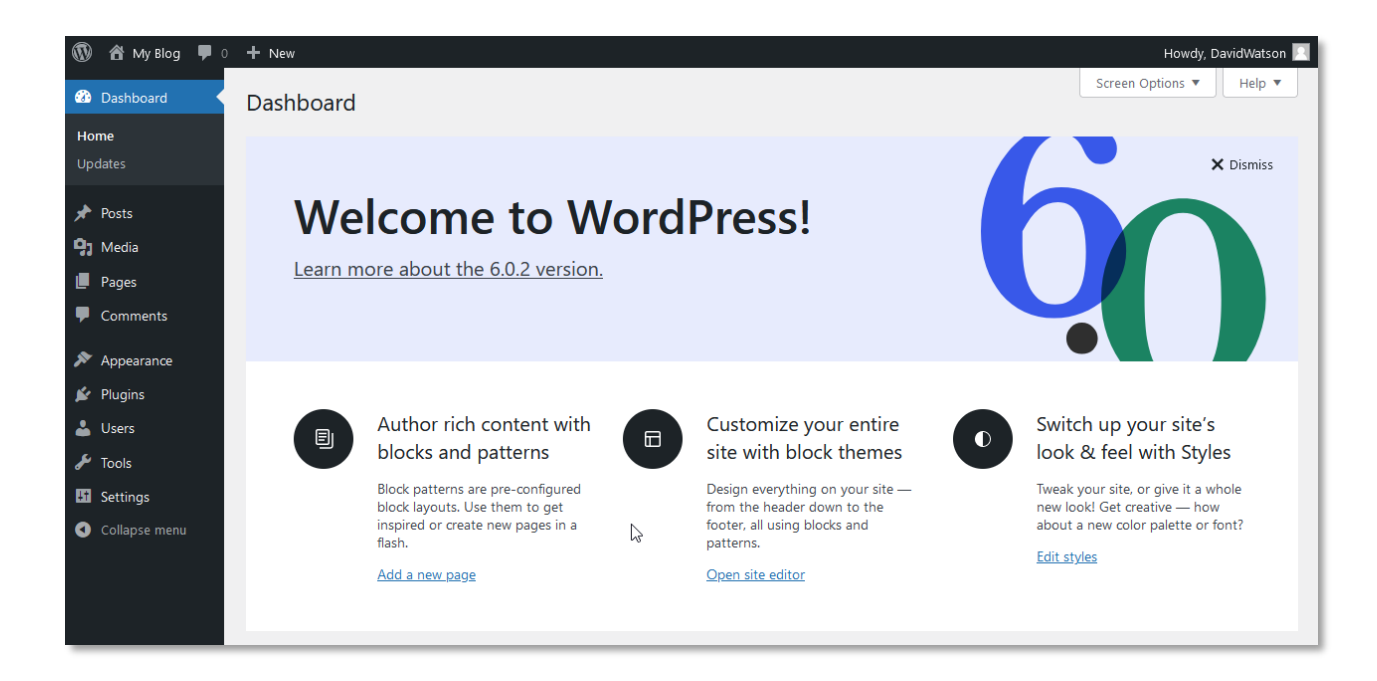

Take a little while to explore the WordPress dashboard. If you're a complete beginner with WordPress, take a look at the [WordPress Essential Training](https://www.linkedin.com/learning/wordpress-essential-training-14942667) video tutorial at LinkedIn Learning. Your University of Greenwich account gives you free access to LinkedIn Learning while you are a student.

## Help! I accidentally installed WordPress in my root folder

This can happen if you miss out Step 6 above. You'll know WordPress is in your root folder because when you go to view the homepage at your domain, you'll see WordPress and not your coursework homepage. If that's the case, do the following:

- 1. Follow steps 1-4 above.
- 2. Scroll down the WordPress Overview page to find the Current Installations list. You should see your WordPress install listed.

**Note:** The following process will completely remove WordPress and any content (posts, pages etc.). Be sure you have a copy of any content you added to WordPress before proceeding. If you haven't added any content yet, you can just continue to the next step.

3. Click the red bin icon to start the removal process. Do not change anything on the following page, just click the "Remove Installation" button.

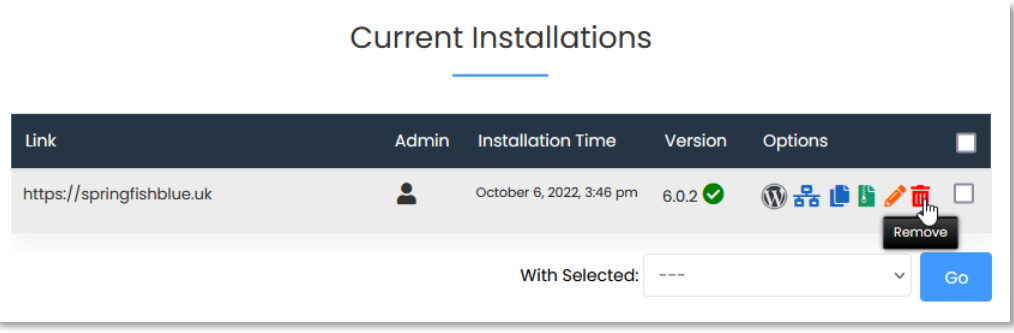

4. Create a new install of WordPress by following the instructions starting on Page 1 of this document. Pay special attention to Step 6.

## What if I've already made lots of posts?

If you need to move your WordPress install from the root folder and you have already added a lot of content, it may be easier to use a migration tool plugin such as [WPvivid.](https://wordpress.org/plugins/wpvivid-backuprestore/) 

*October 2023*